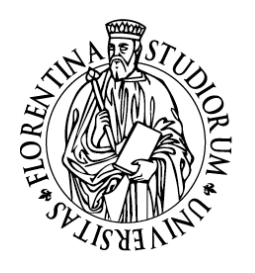

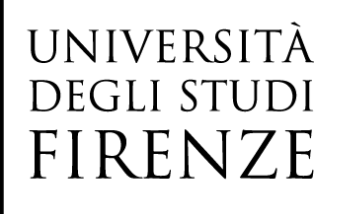

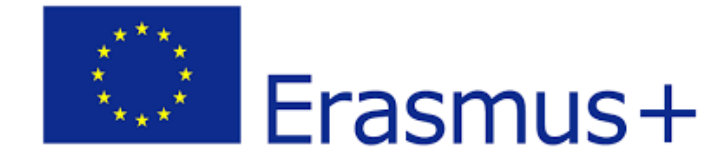

# MOBILITÀ ERASMUS+ STUDIO, DOPPI TITOLI/TITOLI CONGIUNTI

# **Compilazione del Learning Agreement Online in GCS\_Istruzioni per lo studente**

PRIMA DI PROCEDERE CON LA COMPILAZIONE DEL LEARNING AGREEMENT ONLINE È OPPORTUNO AVER CONCORDATO CON IL/LA PROPRIO/A DOCENTE UNIFI RESPONSABILE DEL LEARNING AGREEMENT LE ATTIVITÀ DA FARE ALL'ESTERO PER LE QUALI SI VUOLE CHIEDERE IL RICONOSCIMENTO IN SOSTITUZIONE DEGLI ESAMI DI FIRENZE, E SOLO SUCCESSIVAMENTE PROCEDERE CON LA COMPILAZIONE ONLINE DEL LEARNING AGREEMENT

Ogni studente e ogni studentessa è tenuto a seguire le indicazioni sulla compilazione del Learning Agreement fornite dal Servizio Relazioni Internazionali della propria Scuola <https://www.unifi.it/cmpro-v-p-5218.html>

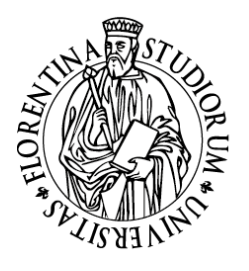

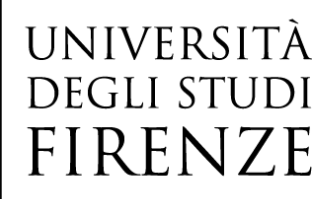

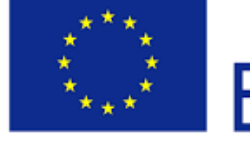

# Erasmus+

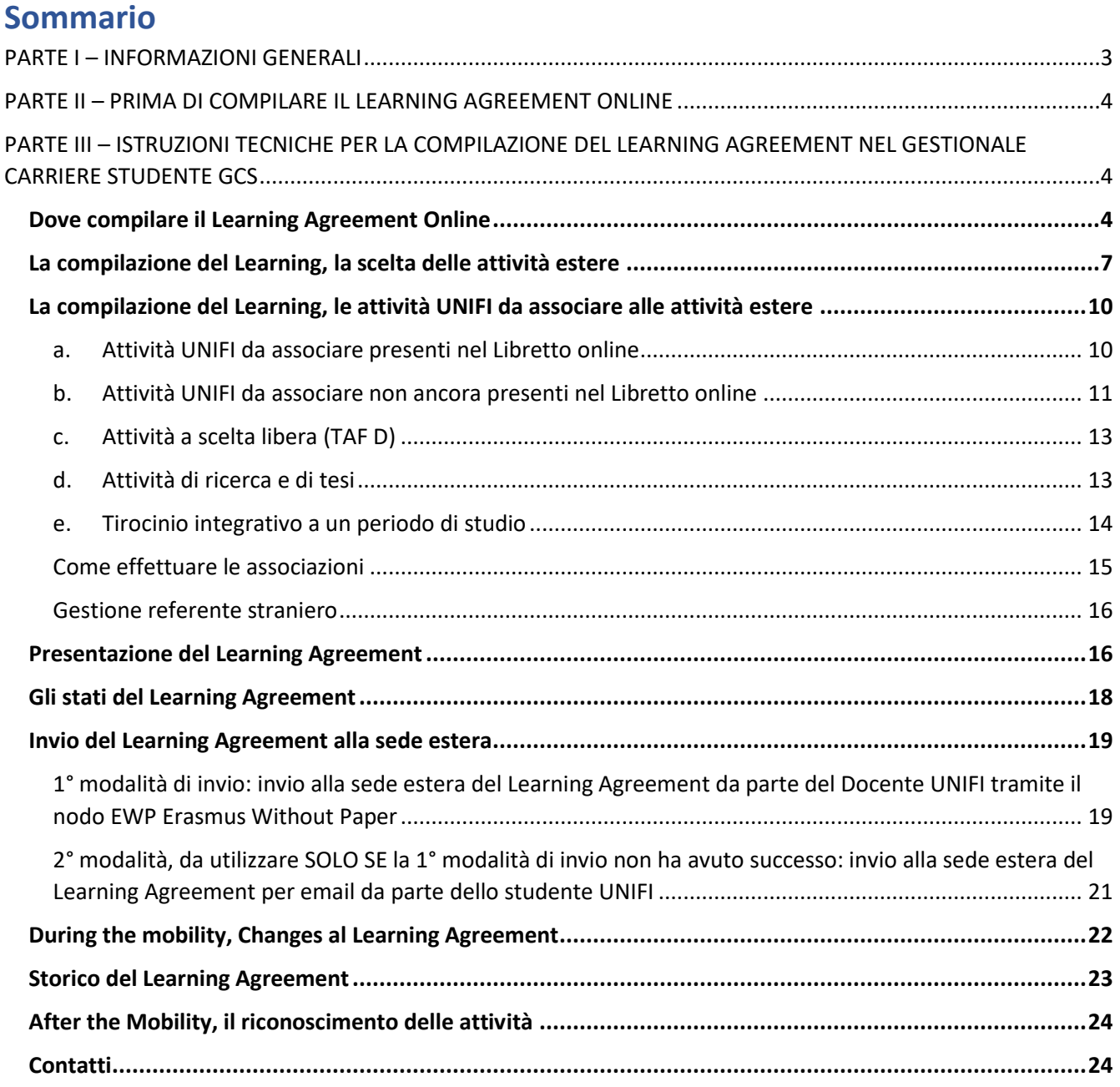

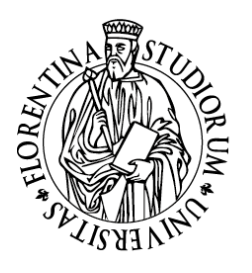

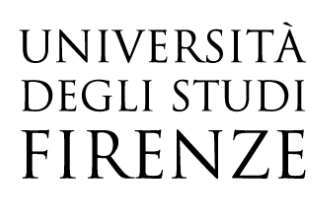

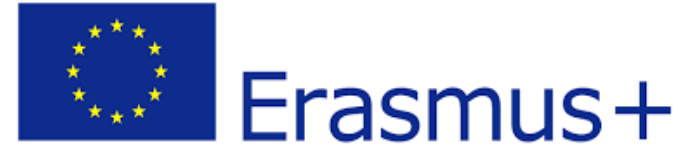

# PARTE I – INFORMAZIONI GENERALI

<span id="page-2-0"></span>Il [Learning agreement](https://erasmus-plus.ec.europa.eu/resources-and-tools/mobility-and-learning-agreements/learning-agreements) (LA) è il contratto di studio tra te (studente UNIFI), UNIFI e l'università ospitante e rappresenta lo strumento fondamentale affinchè ti possano essere riconosciute le attività formative sostenute durante il tuo periodo di mobilità all'estero. È un documento fondamentale e obbligatorio, previsto dal programma Erasmus+ a tutela del diritto al riconoscimento del periodo di studio svolto all'estero.

Prima dell'inizio della mobilità, tutti gli studenti e tutte le studentesse vincitori di una mobilità Erasmus+ Studio (o di una mobilità per doppio titolo/titolo congiunto) devono elaborare il Learning Agreement insieme al/la docente Responsabile del LA per la mobilità Internazionale (o del doppio titolo/titolo congiungo) del proprio Corso di Studio. Il Learning Agreement deve comprendere l'elenco delle attività didattiche estere (esami, tirocinio, ricerca per tesi, etc) con i relativi crediti ECTS che intendi svolgere durante la mobilità Erasmus e le attività didattiche con i corrispondenti CFU, delle quali chiedi il riconoscimento nella carriera UNIFI. Il Learning Agreement deve essere approvato in tutte le sue parti dal/la Responsabile per il LA UNIFI e dal Docente/ufficio incaricato presso l'Università ospitante, al fine di garantire il pieno riconoscimento delle attività formative per conto del tuo Corso di Studio UNIFI.

Il Learning Agreement è composto da tre parti che vengono completate durante le fasi della mobilità (prima, durante, dopo):

- ✓ Learning Agreement *Before the Mobility*: è il Learning Agreement che devi presentare prima dell'inizio della mobilità;
- ✓ Learning Agreement *During the Mobility – Changes to the original Learning Agreement*: è l'eventuale modifica al Learning Agreement approvato inizialmente, puoi effettuarla entro 5 settimane dopo l'avvio della mobilità;
- ✓ Learning Agreement *After the Mobility*: riporta l'elenco delle attività sostenute in mobilità fornito dall'Ateneo ospitante, solitamente sostituito dal Transcript of Records(certificazione estera con l'elenco degli esami esteri superati).

La compilazione del Learning Agreement deve essere effettuata tramite una procedura online, alla quale puoi accedere dalla tua **area Gestione Carriera Studente GCS** con le credenziali SPID in tuo possesso.

Le informazioni contenute nel presente documento sono da considerarsi indicazioni generiche utili alla compilazione del Learning Agreement. È necessario che verifichi con attenzione eventuali disposizioni specifiche previste dal Regolamento del tuo Corso di Studio con il [Servizio Relazioni Internazionali di](https://www.unifi.it/cmpro-v-p-5218.html)  [Scuola.](https://www.unifi.it/cmpro-v-p-5218.html) **La presentazione del Learning Agreement NON sostituisce in alcun modo la compilazione del Piano di Studio, che dovrà avvenire secondo le scadenze e le condizioni previste da UNIFI**

pag. 3 UP Internazionalizzazione – Mobilità internazionale- Learning Agreement Online

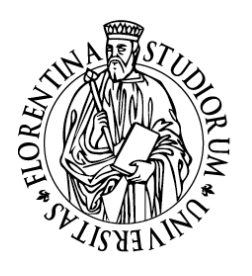

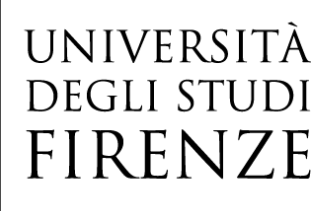

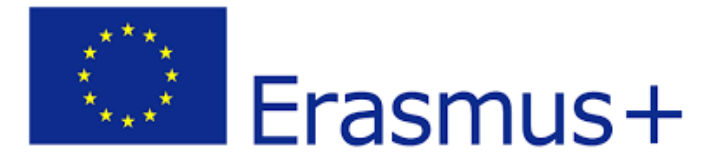

# <span id="page-3-0"></span>PARTE II – PRIMA DI COMPILARE IL LEARNING AGREEMENT ONLINE

Prima di compilare il Learning Agreement Online è FONDAMENTALE che effettui i seguenti passaggi:

- ✓ **Consulta la pagina web Mobilità internazionale della tua Scuola UNIFI**, dove potrai trovare indicazioni sulle attività da poter sostenere all'estero ed eventuali restrizioni dei singoli Corsi di studio sulla scelta delle attività estere
- ✓ **Nel caso di mobilità per doppio titolo/titolo congiunto** attieniti scrupolosamente a quelle che sono le indicazioni fornite dalla tua Scuola in merito alle attività estere che dovrai inserire nel tuo Learning Agreement
- ✓ **Verifica sulle pagine web dell'Università estera** quelli che sono i corsi erogati dalla sede estera e i relativi syllabus (programmi dei corsi)
- ✓ Anche con il supporto del Servizio Relazioni Internazionali della tua Scuola UNIFI, dopo aver scelto le materie da fare all'estero e prima di procedere con la compilazione online del Learning agreement fai sempre uno schema di **CONFRONTO in termini di CFU** tra quelle che sono le attività estere che vorresti fare all'estero e quelli che sono gli insegnamenti UNIFI che devi ancora sostenere nel tuo piano di studi e che vorresti venissero sostituiti dagli esami che farai all'estero. Alla fine, il numero dei crediti degli insegnamenti che intendi fare all'estero dovrebbero corrispondere a quello degli insegnamenti di UNIFI, salvo diverse motivazioni che vanno esplicitate nel campo "Note" (v. paragrafo *Come effettuare le associazioni*).

<span id="page-3-1"></span>PARTE III – ISTRUZIONI TECNICHE PER LA COMPILAZIONE DEL LEARNING AGREEMENT NEL GESTIONALE CARRIERE STUDENTE GCS

#### <span id="page-3-2"></span>Dove compilare il Learning Agreement Online

Per compilare il Learning Agreement Online, accedi alla tua Area personale tramit[e GCS](https://studenti.unifi.it/auth/Logon.do?EnableRwd=1), e seleziona la carriera sulla quale desideri operare. Vengono visualizzate tutte le carriere aperte presso UNIFI, seleziona la carriera più recente.

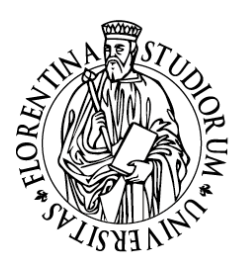

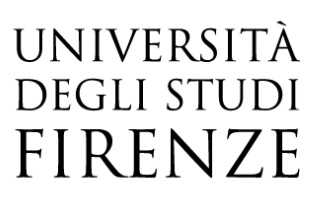

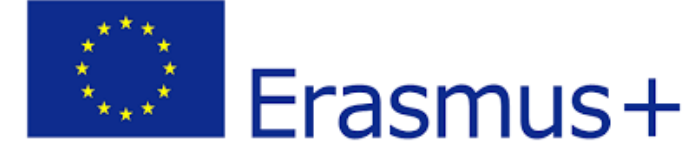

#### Scelta carriera

Di seguito vengono indicate le tue carrie

Attenzione: se desideri effettuare una NUOVA IMMATRICOLAZIONE seleziona l'ultima carriera conclusa presso l'Università di Firenze<br>Una volta entrato nella carriera dal menù in alto a destra segui il percorso Segreteria ↔ I

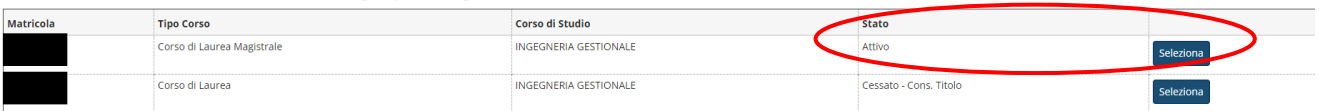

#### **NB Se ti trovi in una di queste situazioni:**

✓ **sei uno studente/essa laureando/a in triennale ed effettuerai la mobilità dopo esserti iscritto/a ad un corso di laurea magistrale**, e quando vuoi compilare il Learning Agreement online non sei ancora iscritto al cds magistrale e hai già conseguito il titolo triennale

#### OPPURE

#### ✓ **effettuerai la mobilità come studente iscritto alla magistrale ma al momento della compilazione del learning sei ancora iscritto al corso triennale**

allora dovrai inizialmente procedere con la compilazione del Learning Agreement in formato cartaceo, e trasmetterlo via email al Servizio Relazioni Internazionali della tua Scuola UNIFI e alla sede ospitante. Una volta effettuata l'iscrizione al corso di laurea magistrale di tuo interesse, potrai procedere con la compilazione online seguendo le istruzioni indicate qui di seguito.

Una volta selezionata la carriera, dal menu laterale scegli Mobilità internazionale e poi Bandi di Mobilità

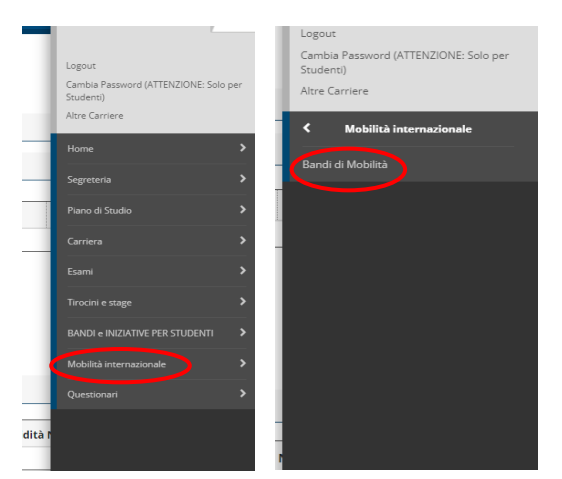

Seleziona ora dal menu a tendina l'Ambito di Mobilità, come segue:

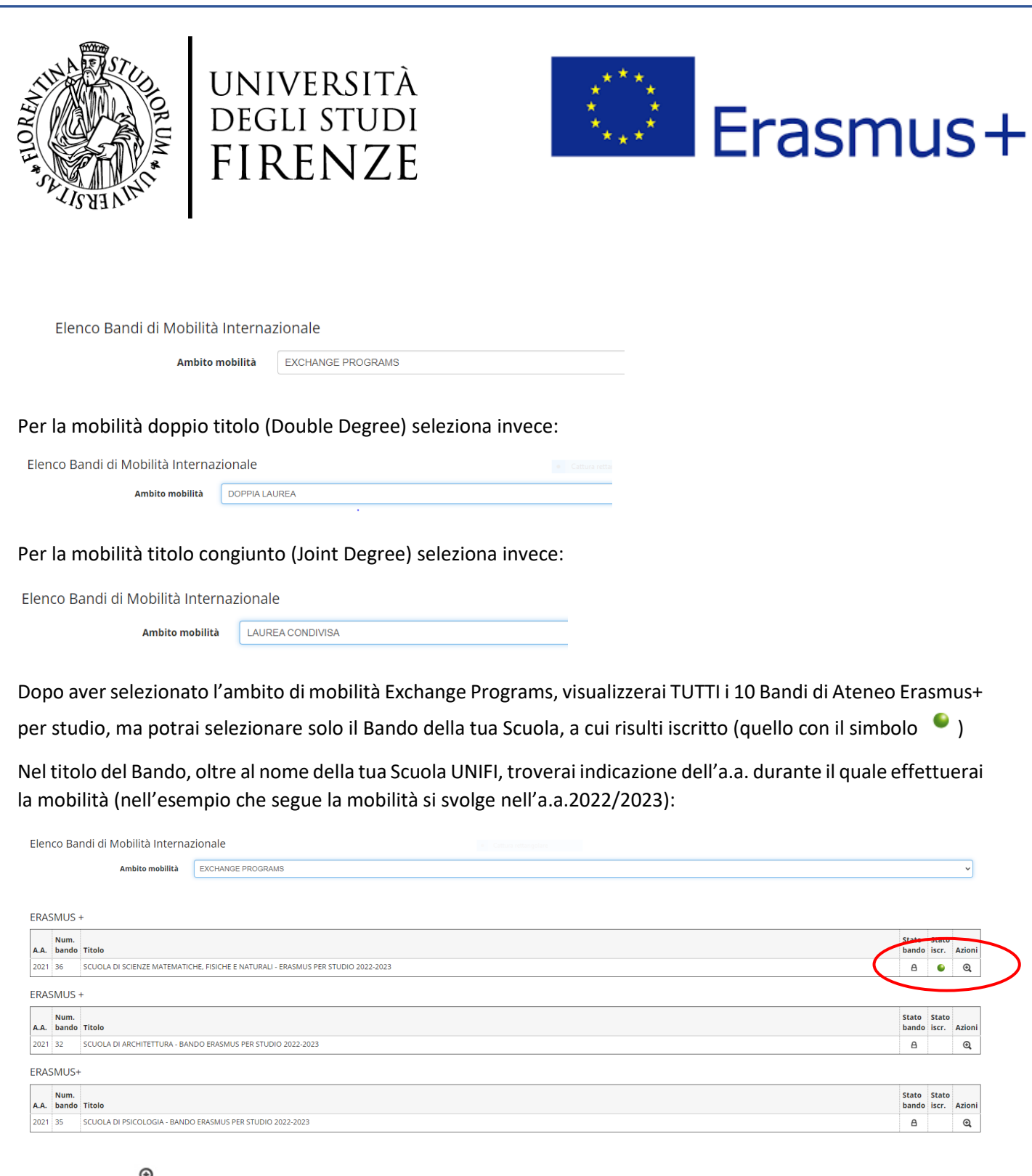

Cliccando su , vieni indirizzato alla pagina che riporta al punto 3 i dati della tua mobilità (p.s. la *Data Arrivo Prevista* che trovi in questa sezione è quella che hai indicato in fase di accettazione della sede, ma potrai specificare meglio le date della tua mobilità nel campo Note del Learning).

Al punto 4 puoi visualizzare la sezione relativa al Learning Agreement, se alla fine della compilazione del Learning Agreement avrai allegato dei documenti (facoltativo), li ritroverai qui. Clicca ora su *Vai al Learning Agreement*

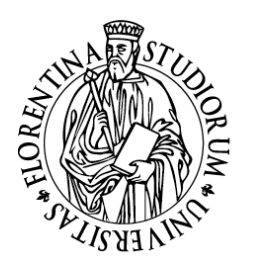

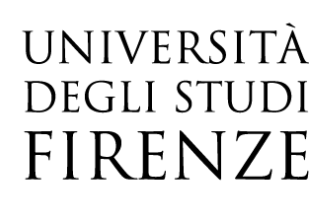

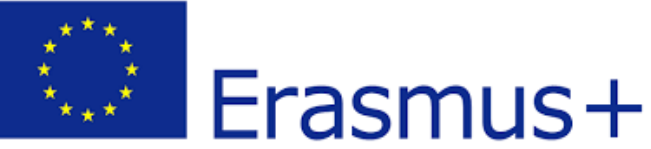

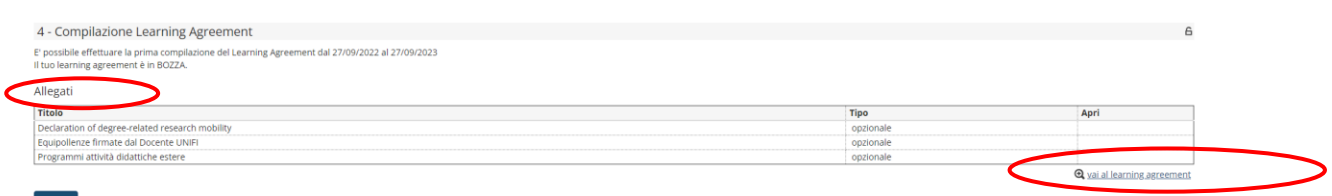

#### <span id="page-6-0"></span>La compilazione del Learning, la scelta delle attività estere

La schermata iniziale di compilazione del Learning Agreement mostra il riquadro dei Dati Generali nel quale sono inserite le informazioni relative alla tua Struttura di riferimento, i dati della tua Università di destinazione, lo stato in graduatoria ("Avviato a destinazione" = hai accettato la sede ma non sei ancora partito, "Confermato a destinazione"= sei già arrivato presso la sede estera, "Rientrato da destinazione" = hai già concluso la tua mobilità, "Rinunciato" = hai rinunciato alla mobilità), lo stato del tuo Learning Agreement e il nominativo del Docente del tuo corso di studio UNIFI responsabile per l'approvazione del tuo Learning Agreement

**Compilazione Learning Agreement** 

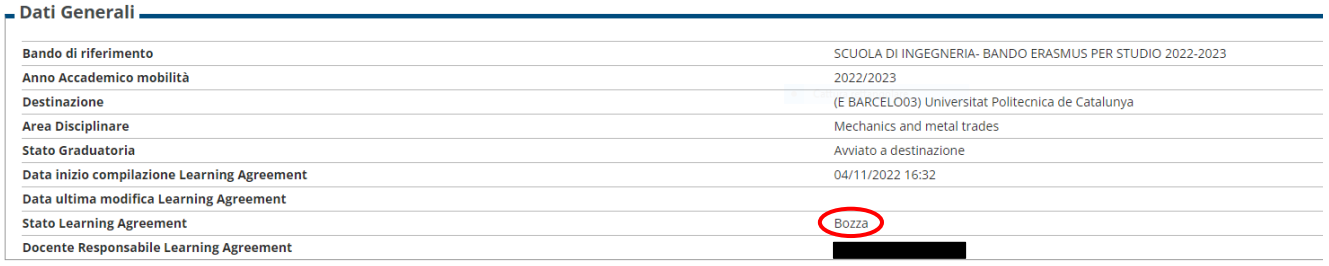

Nella sezione **Associazione Attività** nella parte a sinistra dovrai indicare le Attività da sostenere all'estero, e nella parte a destra devono essere indicate le rispettive attività UNIFI che ti verranno riconosciute al rientro dalla mobilità.

Cliccando su **Aggiungi attività** puoi inserire i dettagli dell'attività didattica (c.d. AD) dell'Ateneo ospitante. Ricorda: **1 CFU equivale a 1 ECTS!**

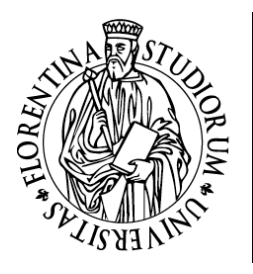

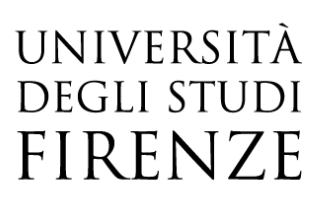

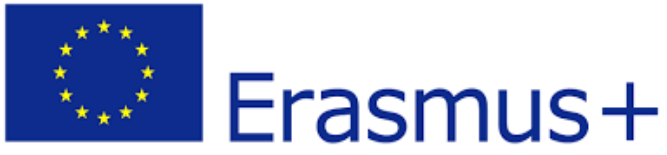

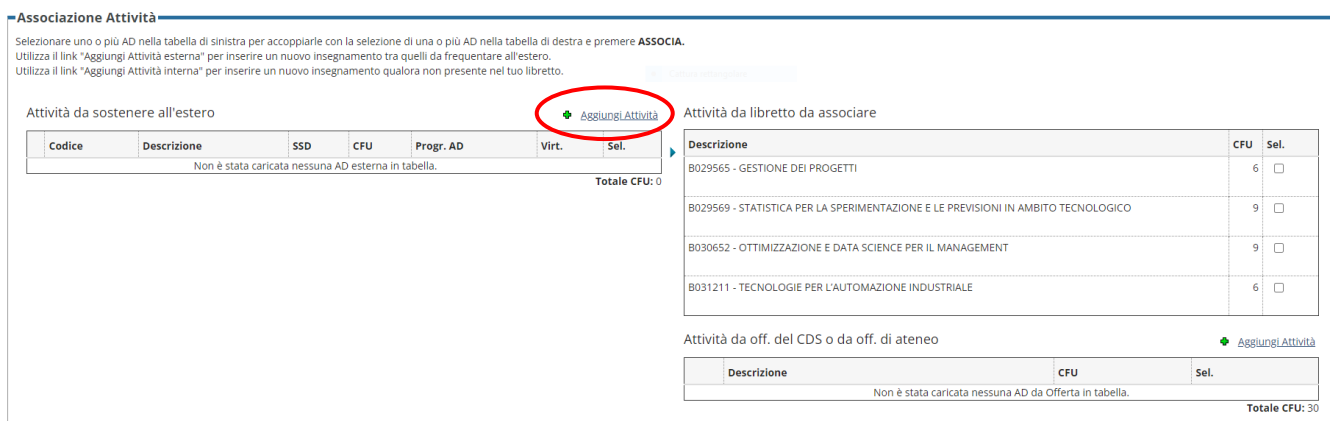

Puoi inserire l'attività estera in uno dei seguenti modi:

a) Inserisci il codice della AD (campo facoltativo), la Descrizione AD (nome dell'attività estera, obbligatorio) e il numero di ECTS (obbligatorio), il periodo di sostenimento (obbligatorio), il link web al programma della attività estera AD (obbligatorio)

PS Nel menu "Periodi di sostenimento" scegli tra

- ✓ MA1 Annualità per Mobilità
- ✓ MS1 Primo semestre per Mobilità
- ✓ MS2 Secondo semestre per Mobilità

**Compilazione Learning Agreement** 

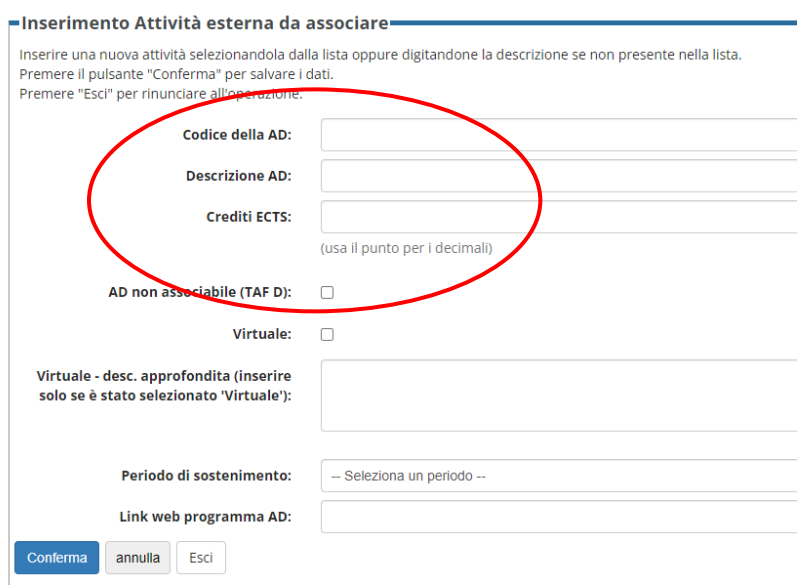

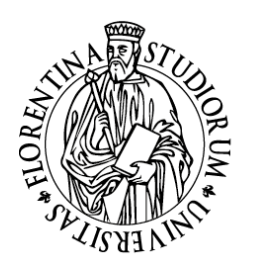

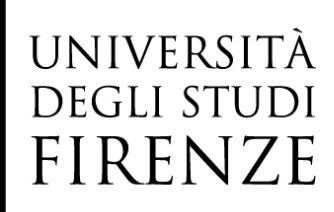

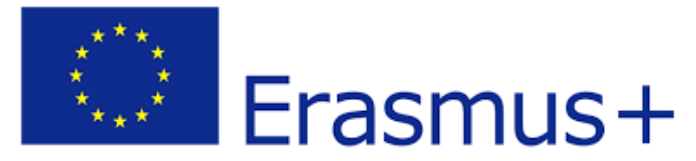

b) Per attività che vuoi ti vengano riconosciute come **attività a scelta libera** per le quali potrebbe non essere possibile trovare una corrispondenza con attività UNIFI al momento della compilazione del Learning, inserisci il codice della AD, la Descrizione AD (nome dell'attività estera, obbligatorio), il numero di ECTS, **e inserisci il flag "AD non associabile (TAF D)"**

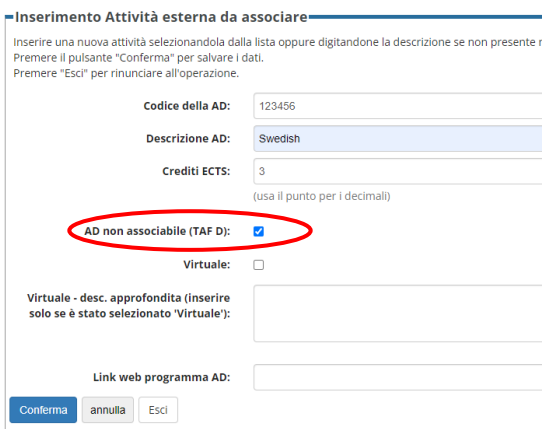

c) Solo nel caso di **mobilità blended** (mobilità che comprende sia un periodo all'estero, sia un periodo da Firenze), dovrai selezionare la modalità Virtuale per inserire l'insegnamento estero frequentato da Firenze in modalità a distanza. In questo caso devi obbligatoriamente compilare anche il campo Virtuale – desc. Approfondita.

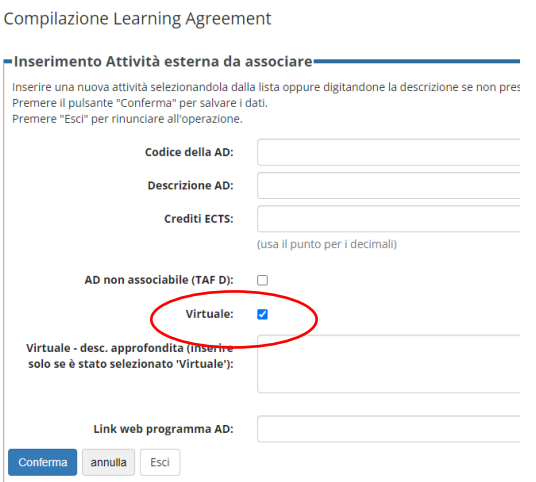

P.S. Se la sede estera ha abilitato il parametro che permette al Partner di visualizzare l'offerta didattica estera, potrai scegliere l'attività estera da un menu a tendina "Attività didattica da Offerta ateneo straniero", senza

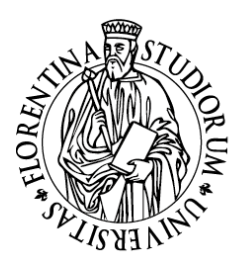

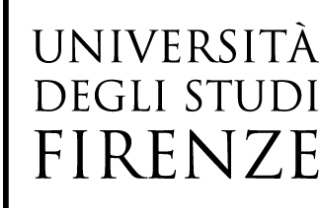

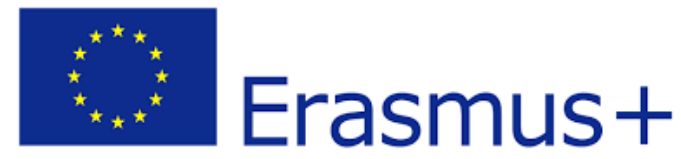

bisogno di inserire a mano i dati dell'AD: quando ciò sarà possibile, **controlla comunque sempre sul sito della sede estera la corretta descrizione dell'attività e adotta questa modalità di inserimento dal menu a tendina solo se corrisponde con esattezza all'attività che vuoi fare all'estero. In caso contrario, digita il nome della AD nel campo editabile**.

#### **NON TUTTE LE SEDI ESTERE HANNO ABILITATO QUESTO PARAMETRO**

d) Il **lavoro di tesi** deve essere inserito nella sezione **Attività da sostenere** all'estero come "Thesis work "o "Master Thesis work", a seconda che si tratti di un lavoro di preparazione della tesi di primo o secondo livello. L'associazione con l'attività UNIFI è con Prova finale.

Chi effettua la mobilità durante il Dottorato deve inserire solo l'attività estera "PhD research project", può essere inserita con zero crediti

**Riporta sempre in modo esatto il nome dell'attività estera e indica sempre il numero di ECTS esteri.** Se l'Ateneo estero ha dei crediti non ECTS, devi applicare la necessaria trasformazione e indicare i crediti in ECTS.

Clicca sempre **Conferma** per ogni attività estera inserita.

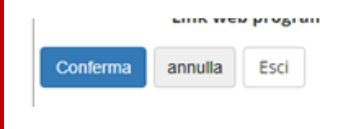

#### <span id="page-9-0"></span>La compilazione del Learning, le attività UNIFI da associare alle attività estere

#### <span id="page-9-1"></span>a. Attività UNIFI da associare presenti nel Libretto online

Dopo che hai scelto le attività da sostenere all'estero, devi associarle, laddove possibile, a quelle UNIFI presenti nel tuo Libretto.

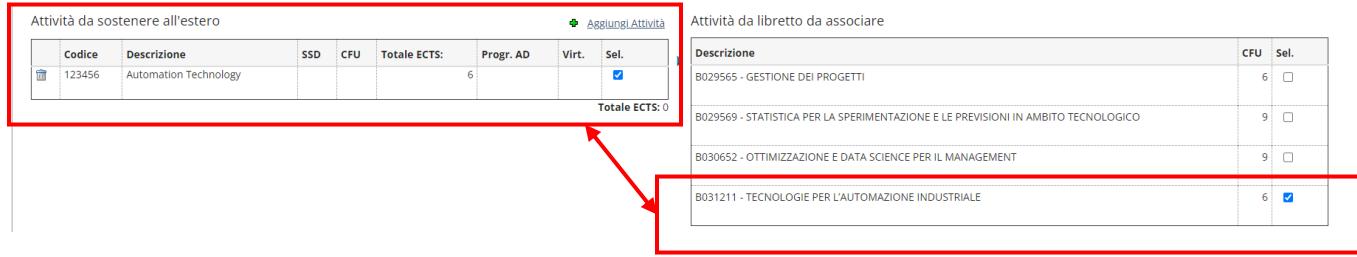

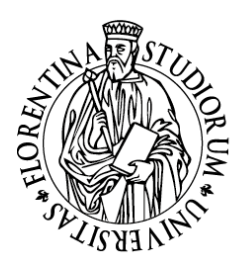

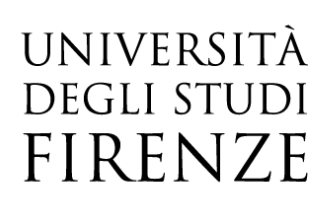

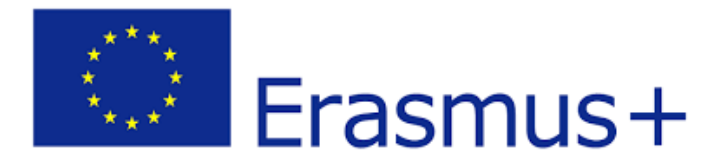

#### Una volta selezionate l'attività estera e quella UNIFI da associare, clicca su **Associa**

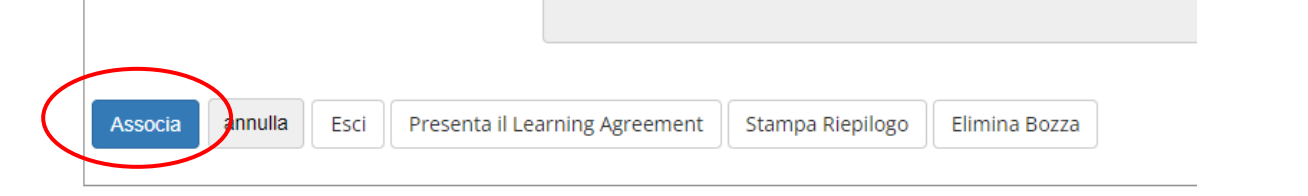

#### e **Conferma Associazione**, oppure **Esci** per tornare indietro

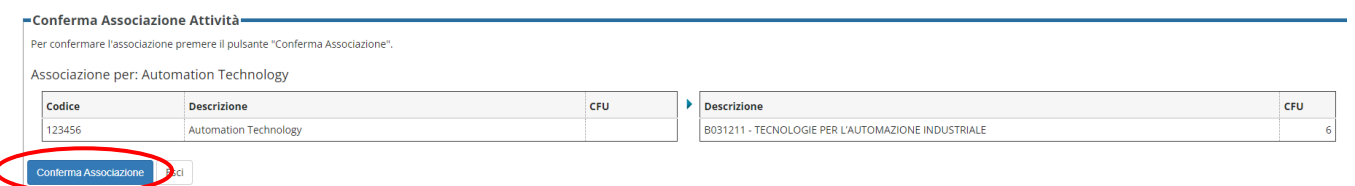

In caso di errore, è sempre possibile rimuovere un'associazione cliccando su **Rimuovi associazione**

#### <span id="page-10-0"></span>b. Attività UNIFI da associare non ancora presenti nel Libretto online

Nell'ambito della scelta delle attività didattiche di UNIFI da associare alle attività estere, la procedura online permette di visualizzare le attività previste da Libretto (elenco a destra) afferenti esclusivamente all'anno di iscrizione in corso:

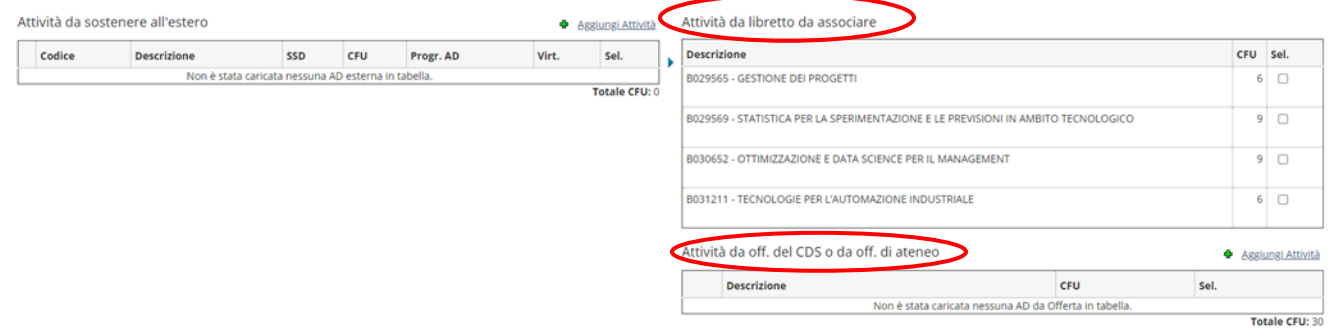

Se sei ad esempio iscritto/a al primo anno di una laurea magistrale e risulti in regola con la compilazione del Piano di Studio, nell'elenco delle attività da Libretto saranno disponibili tutte le attività didattiche non ancora sostenute del primo anno, e le attività a scelta libera non ancora sostenute (ovvero attività didattiche non associate a nessun anno di corso, anche chiamate "attività a scelta libera", o "TAF D"). **In questo caso le attività previste dal Piano di Studio del secondo anno non saranno ancora visibili: per associare un'attività didattica** 

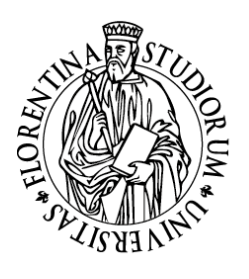

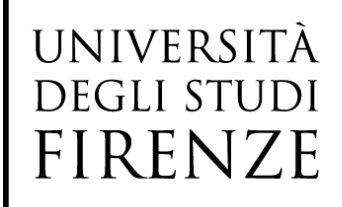

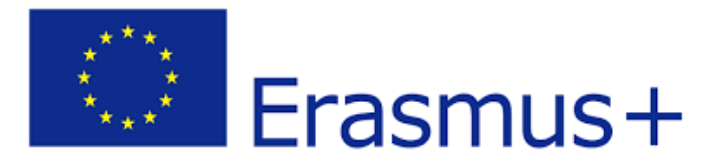

#### **estera ad un'attività didattica UNIFI prevista per l'anno successivo all'anno di iscrizione in corso, è necessario quindi che tu aggiunga tale attività selezionandola dall'offerta del Corso di Studio**

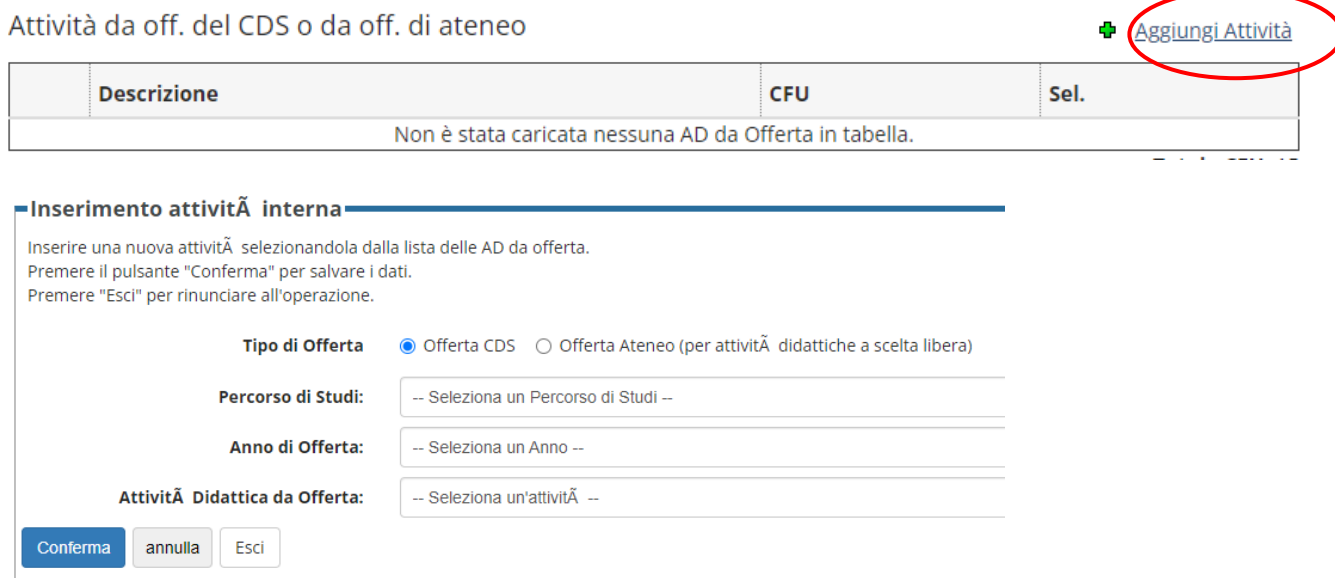

Inserendo delle attività esterne **all'ultimo Piano di Studio valido** e afferenti all'offerta didattica del tuo Corso di Studio, devi selezionare l'anno accademico di riferimento (così come definito dalle regole di compilazione del Piano di Studio del tuo Corso di Studio) e scegliere l'attività tra quelle disponibili. Per confermare l'inserimento dell'attività esterna, clicca su **Conferma**. Per annullare, clicca su **annulla**.

NB! **Devi selezionare l'anno di offerta sulla base dell'anno in cui l'attività didattica che vuoi inserire è offerta nel tuo Piano di studio**. Se ad esempio hai iniziato il tuo corso nell'a.a. 2021/2022 e vuoi inserire un'attività didattica che, da Piano di Studio, è prevista al terzo anno, devi selezionare l'anno accademico corrispondente (2023/2024 = 3° anno) e selezionare l'attività didattica esclusivamente da quell'anno accademico.

### ЛŃ

**Nel caso in cui nel Learning Agreement tu abbia inserito attività afferenti ad anni successivi a quello in corso, è necessario attendere la pubblicazione della nuova offerta didattica di Ateneo, generalmente a metà luglio di ogni anno, per avere conferma che tale attività sarà attivata anche per l'anno accademico successivo. Nel caso in cui tale attività dovesse essere soppressa, sarà necessario che modifichi il tuo Piano di Studio e, di conseguenza, anche il Learning Agreement.**

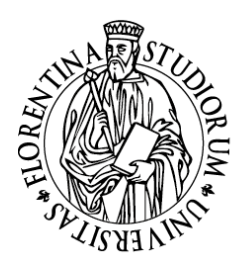

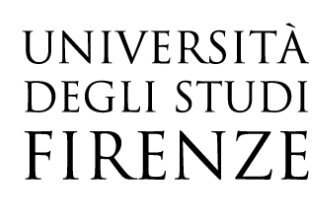

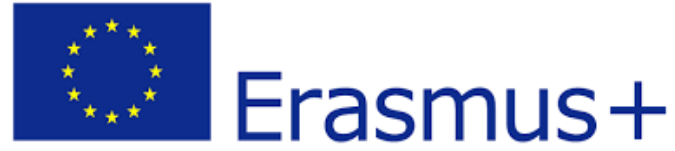

#### <span id="page-12-0"></span>c. Attività a scelta libera (TAF D)

Nel caso in cui il tuo Corso di Studio preveda delle attività a scelta libera (TAF D) presenti nell'offerta dell'Ateneo anziché nell'offerta del Corso di Studio, e tu volessi sostenere tali attività all'estero durante la tua mobilità, puoi procedere in uno dei seguenti modi:

a) Se vuoi che al tuo rientro l'attività didattica estera ti venga convalidata con un'attività a scelta libera presente nell'offerta UNIFI, per esserti quindi riconosciuta in carriera con la **denominazione italiana corrispondente all'esame a scelta libera presente nell'offerta UNIFI**, dovrai inserire l'attività a scelta libera UNIFI preventivamente nel tuo Piano di Studio, per renderla visibile tra le attività didattiche del Libretto e poterla associare all'attività estera in fase di compilazione del Learning. Se, al momento della compilazione del Learning agreement, nel tuo Piano di Studio non hai ancora inserito alcun insegnamento come "attività a scelta libera (TAF D)", puoi compilare il Learning Agreement inserendo l'attività estera corrispondente SENZA associarla - per il momento - ad alcuna attività a scelta libera UNIFI. Nelle Note destinate al/la Docente UNIFI Responsabile del LA è necessario però che specifichi la causa della mancata associazione e della differenza del numero di crediti ECTS (attività estere) totali e CFU (attività UNIFI) totali. Successivamente, durante la prima finestra disponibile, potrai provvedere alla modifica del Piano di Studio inserendo nel Libretto le attività a scelta libera (TAF D) /crediti liberi, e aggiornando di conseguenza il Learning Agreement

#### OPPURE

b) Se vuoi che al tuo rientro l'attività didattica estera ti venga riconosciuta in carriera come **crediti a scelta libera MA con la denominazione estera**, puoi compilare il Learning Agreement inserendo l'attività estera corrispondente SENZA associarla – flagga su AD non associate (TAF D) - ad alcuna attività a scelta libera presente nell'offerta UNIFI. In questo modo l'attività estera ti potrà essere riconosciuta in carriera al tuo rientro con la denominazione estera.

**ATTENZIONE! Questa opzione è SEMPRE soggetta a valutazione del Docente referente del Learning agreement per il tuo corso di studio!**

#### <span id="page-12-1"></span>d. Attività di ricerca e di tesi

Durante la mobilità Erasmus+ per studio puoi svolgere anche un'attività di ricerca per tesi che deve essere concordata e autorizzata sia da UNIFI che dall'Università ospitante. In caso di attività di ricerca per tesi è necessario aggiungere nel Learning Agreement il lavoro di ricerca per tesi come attività estera, inserendo il numero di crediti ECTS precedentemente concordato con il Relatore o con la Relatrice UNIFI. **Il numero di ECTS concordato deve essere inferiore al totale dei CFU previsti dal tuo Piano di Studio per la prova finale e deve** 

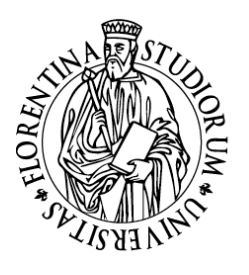

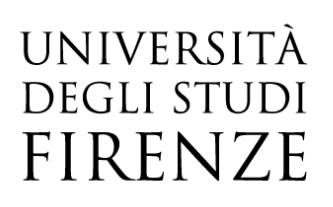

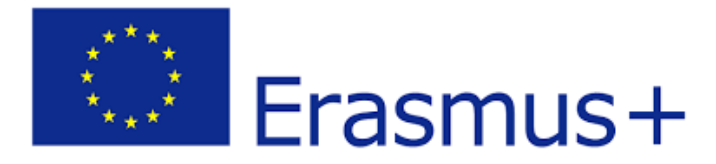

**essere proporzionale alla durata della mobilità e al carico di lavoro previsto.** L'attività estera di ricerca per tesi deve essere associata alla voce "Prova finale" nel Libretto di UNIFI.

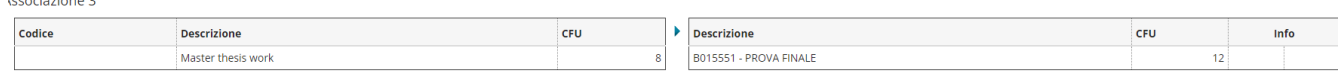

Nelle note destinate al/la docente UNIFI dovrai necessariamente spiegare la causa della discrepanza tra ECTS e **CFU** 

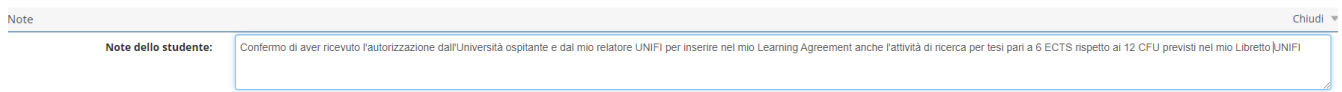

Per effettuare l'associazione tra l'attività estera e quella UNIFI, nella parte relativa alle attività estere indica "Thesis work" (se si tratta di un lavoro di preparazione della tesi di primo livello) oppure "Master thesis work" (se si tratta di una tesi di secondo livello), mentre nella parte relativa alle attività UNIFI associa a quella che è l'attività relativa alla prova finale. È inoltre necessario che

- ✓ Indichi nel campo Note il **nome e cognome del Docente relatore UNIFI** (la compilazione del campo Note si renderà disponibile dopo che avrai cliccato su Presenta il Learning)
- ✓ Nella sezione allegati, alleghi **OBBLIGATORIAMENTE** il documento [Declaration of degree-related research](https://www.unifi.it/upload/sub/studenti/erasmusplus/declaration_degree_related_research_mobility.pdf)  [mobility](https://www.unifi.it/upload/sub/studenti/erasmusplus/declaration_degree_related_research_mobility.pdf) debitamente compilato e firmato dal docente relatore UNIFI

# Л

Ricorda che la prova finale sarà sempre discussa presso UNIFI al rientro dalla mobilità. **NON È POSSIBILE LAUREARSI DURANTE LA MOBILITÀ ERASMUS.**

#### <span id="page-13-0"></span>e. Tirocinio integrativo a un periodo di studio

La mobilità degli studenti per Erasmus+ studio può corrispondere a un periodo di studio combinato con un breve tirocinio, da effettuare all'interno della sede ospitante o in una sede convenzionata con la sede ospitante, Il periodo di mobilità è considerato nel complesso come un periodo di studio. Se possibile, il tirocinio dovrebbe essere parte integrante del programma di studio dello studente (*tirocinio curriculare*).

Se vuoi inserire un'attività di tirocinio nel Learning Agreement, puoi indicarlo come Internship e associarlo al Tirocinio curriculare previsto da tuo piano di studio.

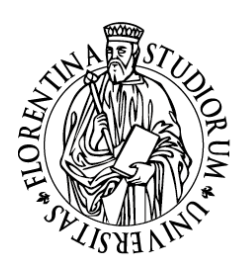

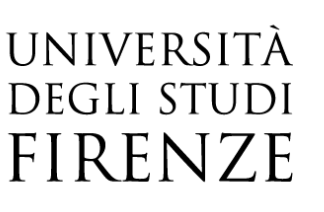

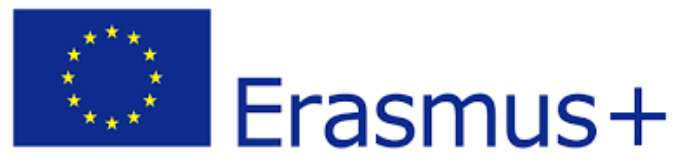

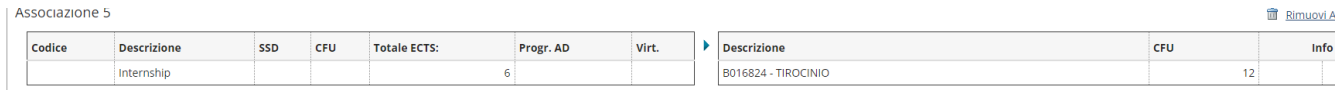

Nel campo Note, dovrai indicare il nome e cognome del Tutor estero che ti seguirà nell'attività di tirocinio, e il numero di CFU di tirocinio che chiedi ti vengano riconosciuti al rientro.

#### <span id="page-14-0"></span>Come effettuare le associazioni

Le associazioni selezionate e confermate sono visualizzate affiancate, è sempre possibile rimuovere eventuali associazioni cliccando su **Rimuovi associazione**

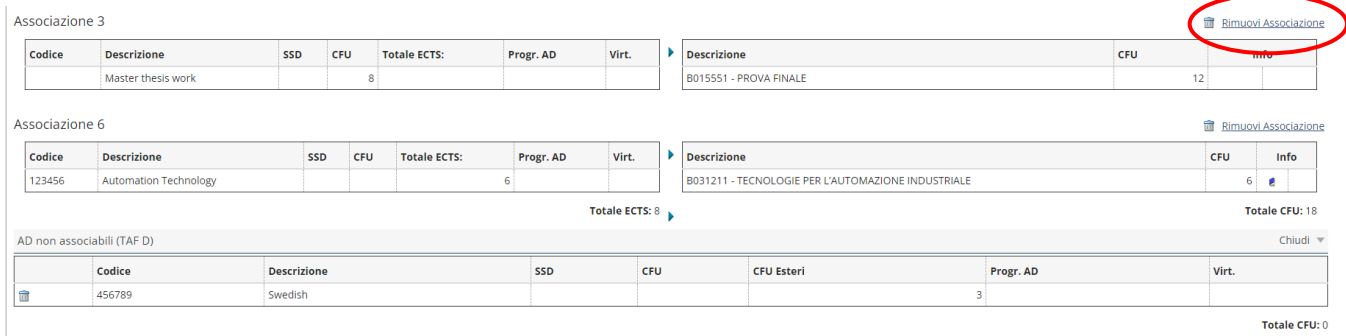

Come orientamento generale è previsto che in un semestre si debbano acquisire indicativamente 30 ECTS, quindi per una mobilità di un anno sono previsti circa 60 ECTS. Per quanto riguarda il riconoscimento, è essenziale che ci sia una corrispondenza in termini di risultati formativi (*learning outcomes*) con gli esami di cui si vuole ottenere la convalida, ma non è necessario che ci sia una corrispondenza in termini di ECTS tra la singola attività superata all'estero e la singola attività didattica UNIFI (è questo il caso ad es. in cui l'attività estera e quella UNIFI sono considerate equipollenti dal Docente UNIFI sebbene vi sia una discrepanza nel numero di ECTS delle singole attività).

È anche possibile applicare associazioni di diverso tipo, ad es.:

- due esami esteri sostituiscono uno UNIFI, o viceversa
- $\checkmark$  un pacchetto di esami estero sostituisce un pacchetto di esami UNIFI

Alcuni corsi di studio prevedono anche la possibilità di scegliere un pacchetto di esami già concordato con la sede estera: **nella scelta delle attività didattiche da inserire nel Learning, fai sempre riferimento al Servizio Relazioni Internazionali della tua Scuola che potrà darti maggiori informazioni.**

Il numero totale dei crediti ECTS esteri del tuo Learning Agreement dovrebbe corrispondere al numero totale delle attività didattiche UNIFI per le quali chiedi il riconoscimento, in caso contrario devi indicare nelle Note la motivazione (es. AD estera ritenuta equipollente dal Docente UNIFI all'AD UNIFI anche se il numero di crediti ECTS dell'attività estera è inferiore al numero di crediti della corrispondente attività UNIFI).

pag. 15 UP Internazionalizzazione – Mobilità internazionale- Learning Agreement Online

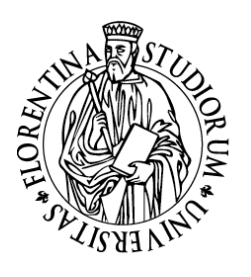

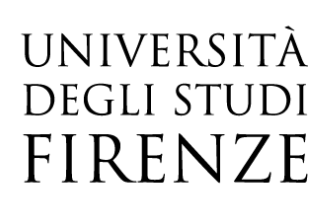

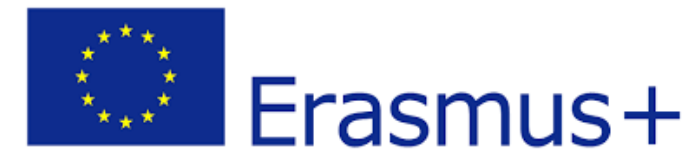

<span id="page-15-0"></span>Gestione referente straniero

La funzione Gestisci Ref. Straniero ti permette di inserire/modificare il referente straniero responsabile del tuo LA.

Nell'immagine di seguito è visualizzato il pulsante:

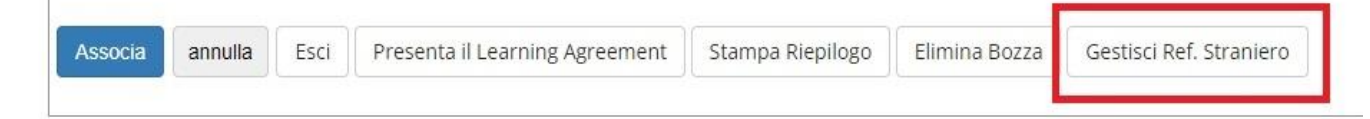

attraverso il quale puoi

- ✓ selezionare il referente straniero da una lista che pesca dai soggetti esterni degli atenei stranieri inseriti come referenti della mobilità. Nel caso in cui non ci siano soggetti esterni definiti per l'ateneo di destinazione la lista di valori non viene visualizzata;
- ✓ utilizzare i campi testuali per inserire manualmente il referente

Nel caso in cui non fosse un dato recuperabile, il sistema informatico riuscirà comunque a trasmettere il learning alla sede estera, anche se il campo non viene compilato.

È importante che tu mantenga aggiornato il tuo Piano di Studio: anche se ti trovi in mobilità, nella prima finestra di compilazione disponibile prevista dal tuo corso di studio UNIFI per la compilazione del Piano di Studio online, inserisci nel tuo Libretto le attività UNIFI che potresti averi precedentemente inserito nel Learning Agreement scegliendole dall'offerta del corso di studio o dall'offerta di Ateneo.

Inoltre, se dopo l'aggiornamento del tuo Piano di Studio sarà possibile associare ad attività UNIFI le attività estere che avevi flaggato come "AD non associabile", dovrai procedere ad effettuare un cambio al Learning Agreement inserendo l'associazione. Ogni modifica ad un Learning Agreement già approvato da parte del/la docente UNIFI corrisponderà ad un Changes to the Original Learning Agreement. NB Prima di procedere ad eventuali modifiche del Learning Agreement approvato è necessario accertarsi che il Learning Agreement - Before the Mobility sia stato debitamente approvato sia da UNIFI che dall'Università ospitante.

#### <span id="page-15-1"></span>Presentazione del Learning Agreement

Dopo che hai fatto le Associazioni ed allegato i Documenti, se richiesti, puoi presentare il Learning Agreement al Docente UNIFI cliccando su **Presenta Learning Agreement**. Dopo aver cliccato su **Presenta Learning Agreement** e prima di confermare la presentazione del Learning, devi inserire il **livello della conoscenza linguistica**, che hai

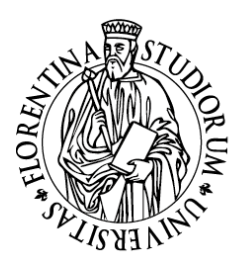

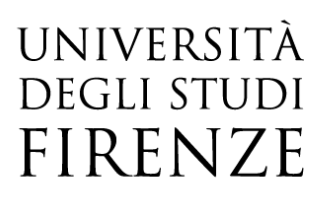

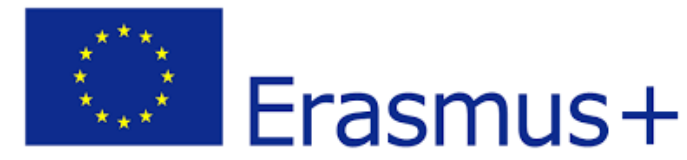

al momento della compilazione del learning o che ti impegni ad acquisire prima della partenza, relativo alla principale lingua di insegnamento della sede estera

A seguito della presentazione del Learning, il Docente UNIFI riceve automaticamente un avviso nella propria pagina, **non inviare altre comunicazioni al Docente o agli Uffici per avvertire della presentazione o per sollecitare l'approvazione del Learning!**

Dopo che hai cliccato su **Presenta Learning Agreement**, sarà possibile inserire le Note per il Docente, **devi SEMPRE compilare il campo Note con queste informazioni**:

- ✓ Inserire le date di inizio e fine della mobilità **(informazione obbligatoria!)**
- ✓ Per la Scuola di Scienze Matematiche, Fisiche e Naturali, confermare di aver prima concordato le attività del Learning con il Referente Erasmus del tuo cds
- ✓ **Se scegli un'attività estera che vale come MODULO di un corso integrato UNIFI** (ciò si può verificare ad es. se l'esame integrato UNIFI non ha la stessa struttura in moduli di frequenza che ha l'integrato nella sede estera, oppure frequenti un solo semestre all'estero e puoi frequentare solo la parte del programma annuale che si svolge in quel semestre), in fase di associazione dell'esame estero con quello UNIFI sceglierai l'intera attività didattica integrata UNIFI **MA** devi indicare sempre nelle Note quale modulo di sola frequenza dell'attività didattica integrata UNIFI sosterrai all'estero e quale invece integrerai al rientro a Firenze.

NB La scelta di effettuare all'estero solo parte di un'attività didattica integrata non deve essere intesa come una prassi nella compilazione del Learning, bensì come una **soluzione a cui attingere solo nei casi in cui non trovi nell'offerta estera delle attività didattiche totalmente compatibili con quelle UNIFI!** Spetta comunque sempre al Docente UNIFI e alla sede estera in ultima analisi approvare o meno la proposta di Learning Agreement

- ✓ **Se effettui all'estero parte del lavoro di tesi,** devi indicare quanti CFU svolgerai all'estero per tale attività e il nome e cognome del Relatore UNIFI. Il numero di ECTS concordato deve essere inferiore al totale dei CFU previsti dal Piano di studio per la Prova finale e deve essere proporzionale alla durata della mobilità e al carico di lavoro previsto. L'attività estera di ricerca per tesi deve essere associata alla voce "Prova finale" e/o "Ricerca tesi" nel Libretto UNIFI.
- ✓ **Se hai inserito un'attività estera come TAF D SENZA associarla ad alcuna attività a scelta libera UNIFI**, devi specificare la causa della mancata associazione:

- se non hai associato l'attività perché non avevi ancora aggiornato il Piano di studio, durante la prima finestra disponibile dovrai modificare il Piano di Studio inserendo le attività a scelta libera (TAF D) /crediti liberi e aggiornando di conseguenza anche il Learning Agreement

- se invece non hai associato l'attività perché vorresti che ti venisse riconosciuta al tuo rientro come attività a scelta libera con la denominazione estera, segnalalo nel campo Note

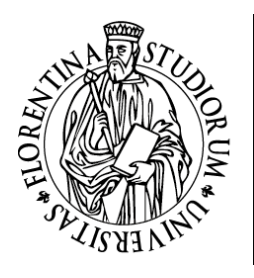

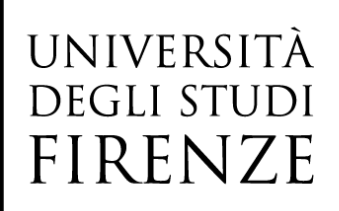

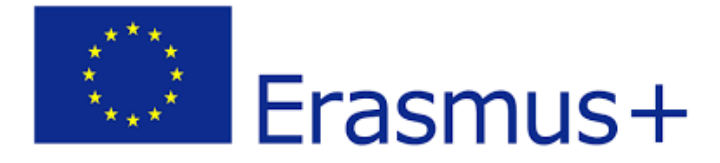

#### ✓ **Se hai inserito un'attività di tirocinio**, indica anche il nome e cognome del Docente Tutor estero

#### Dopo aver inserito le Note clicca su **Conferma Learning Agreement**:

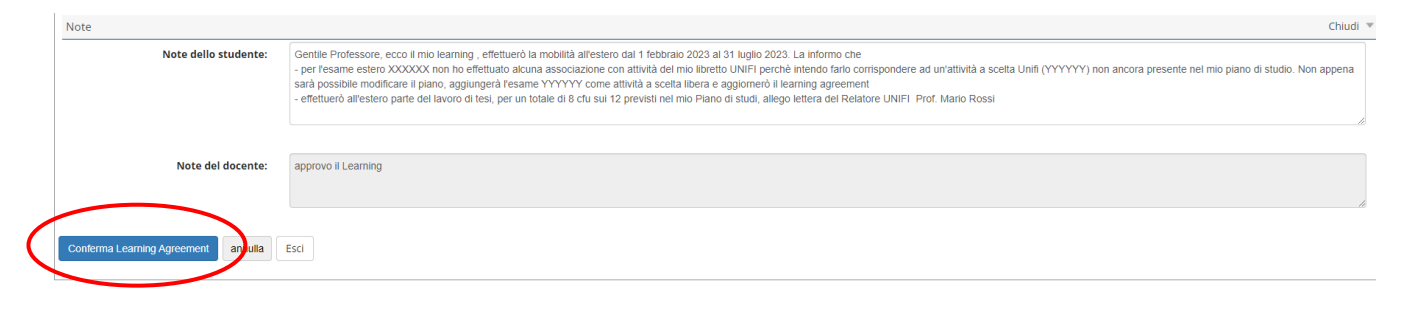

#### <span id="page-17-0"></span>Gli stati del Learning Agreement

- Dati Generali

Dopo aver Confermato il Learning, nella tua pagina il Learning Agreement verrà visualizzato nello stato "*Presentato*".

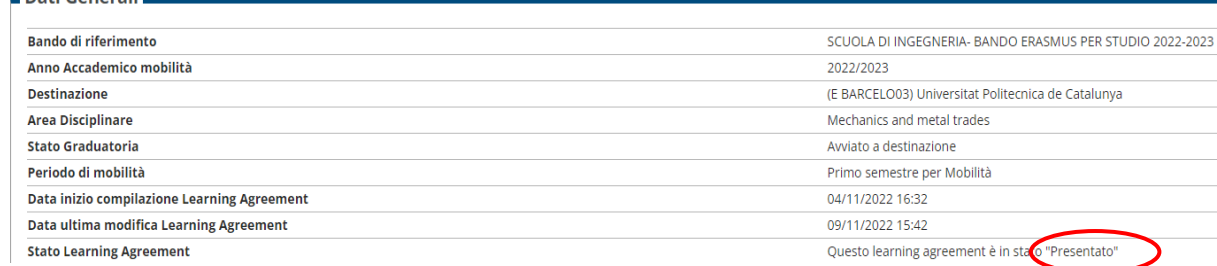

Gli stati in cui è visibile un Learning Agreement sono:

- ✓ *BOZZA* quando è in fase di compilazione da parte dello studente. Finché il Learning Agreement è in stato di bozza, e non presentato, non è visualizzabile dal/la Docente.
- ✓ *PRESENTATO* quando lo studente ha presentato il Learning ed è visibile nella pagina web del Docente. NB **Solo in casi eccezionali**, se a seguito della presentazione ed esclusivamente prima dell'approvazione del Documento ti trovi nella condizione di dover effettuare delle modifiche alla versione del Learning Agreement già presentata ed ancora non presa in carico dal/la docente, puoi presentare una nuova versione che andrà a sostituire la precedente, cliccando su Nuovo Learning Agreement.
- ✓*REVISIONE* quando il Docente l'ha preso in carico e lo sta revisionando

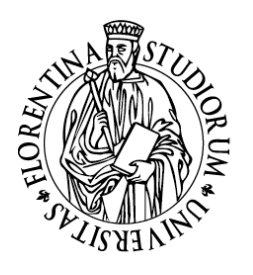

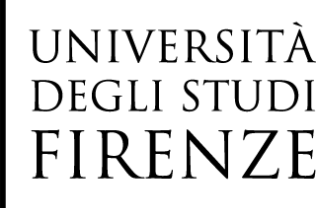

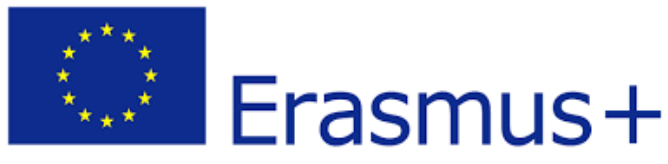

- ✓ *APPROVATO INTERNAMENTE* quando il Docente ha approvato il Learning, anche inserendo eventuali Note di commento per lo studente, ed è pronto per l'invio alla sede estera per l'approvazione definitiva
- ✓ *RESPINTO* se il Docente ha respinto il Learning, inserendo eventuali Note di commento per lo studente. In questo caso, cliccando su **Nuovo Learning Agreement** potrai procedere con le correzioni richieste dal Docente

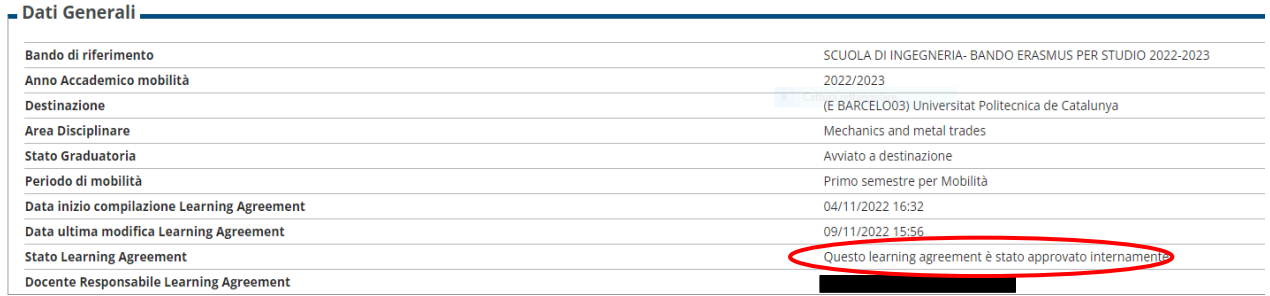

#### <span id="page-18-0"></span>Invio del Learning Agreement alla sede estera

Quando il Learning Agreement è stato approvato dal Docente UNIFI dalla propria pagina web, non è necessaria la firma autografa perché il documento risulta firmato informaticamente.

NB Il Learning Agreement *Before the mobility* deve essere controfirmato dalla sede estera PRIMA della partenza, se **per causa di forza maggiore** il LA non viene controfirmato prima della partenza, è necessario ottenere la firma entro 7 giorni dall'arrivo presso la sede partner.

#### <span id="page-18-1"></span>1° modalità di invio: invio alla sede estera del Learning Agreement da parte del Docente UNIFI tramite il nodo EWP Erasmus Without Paper

Obiettivo del progetto EWP (Erasmus Without Paper), nello sviluppo del quale sono impegnati tutti gli Atenei europei, è la gestione online di tutto il processo della mobilità di uno studente, dalla nomination fino alla "stampa" del Transcript of Records, scambiandosi in automatico i partner tutta una serie di informazioni che spaziano dalle info generiche legate all'ateneo, alla sua struttura didattica, ai corsi offerti, fino ad arrivare alla redazione degli accordi internazionali, alla lista delle nomination, ai dati sul periodo di mobilità, al Learning Agreement ed agli esami sostenuti.

Per quanto riguarda il Learning Agreement, l'invio del documento al Docente Responsabile della sede estera viene effettuato dal Docente UNIFI direttamente dalla propria area personale, non è quindi necessario l'invio per email alla sede estera da parte dello studente UNIFI. Tramite la piattaforma EWP il Partner estero potrà anche commentare il Learning, approvandolo o respingendolo. Nel caso in cui il Learning venisse respinto dalla sede estera, dovrai modificarlo

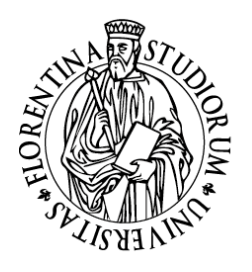

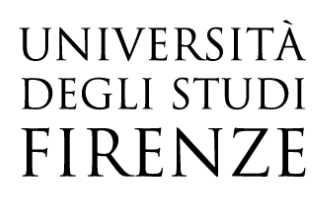

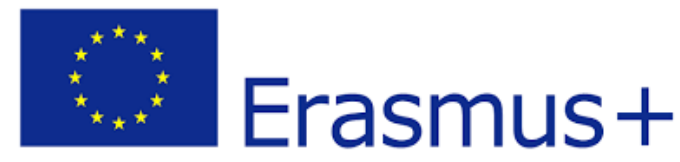

### $\bigwedge$

**Se l'Ateneo estero è connesso alla rete EWP, vedrai questo banner nella finestra di compilazione del learning agreement**

Ateneo di destinazione integrato con EWP

**Se non visualizzi questo banner, dovrai necessariamente procedere con l'invio alla sede estera tramite la 2° modalità di invio.**

**Lo scambio di dati via EWP è tuttora in fase sperimentale e non ancora completato, stante l'eterogeneità del livello di implementazione informatica dei vari Atenei europei. L'invio telematico del Learning alla sede estera da parte del Docente UNIFI potrebbe quindi essere difficoltoso o non realizzabile, in questo caso ogni studente, su segnalazione del Servizio Relazioni Internazionali di Scuola, deve provvedere all'invio del documento alla sede di destinazione come indicato nella Modalità 2** 

Da quando il docente UNIFI preme il pulsante di "Invia tramite EWP" fino a che non riceveremo la risposta del partner, il LA non sarà più lavorabile né dallo studente né dal docente UNIFI. Infatti, nella pagina di riepilogo dello studente, il pulsante "Nuovo Learning Agreement" non sarà visualizzato inibendo di fatto qualsiasi nuova operazione su di esso.

**Importante! La trasmissione alla sede estera dei dati EWP viene effettuato dal sistema informatico una volta al giorno (elaborazione batch), il Learning inviato non è quindi visibile immediatamente dal Partner**

Una volta esaminato il LA che il Docente UNIFI ha inviato tramite EWP, l'ateneo di destinazione potrà effettuare due operazioni:

1. Commentare il LA: il che significa che ci sono delle modifiche da effettuare affinché il tuo LA sia ritenuto accettabile;

2. Approvare il LA: il LA inviato va bene e può quindi essere approvato dall'ateneo di destinazione.

#### Caso 1: Commento ricevuto

L'ateneo di destinazione ha ritenuto non approvabile il LA ed ha proposto alcuni cambiamenti tramite il commento inviato. Nella seguente immagine è evidenziato un esempio:

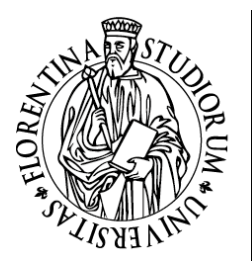

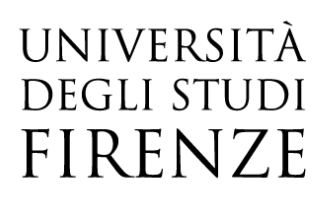

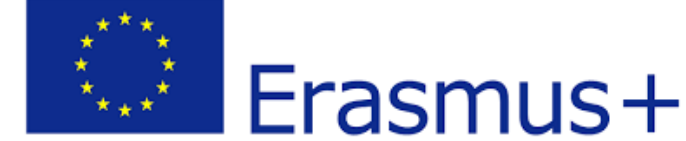

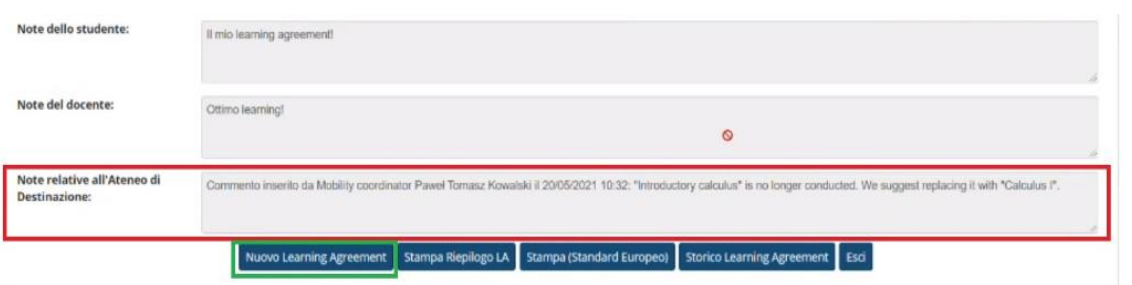

Il riquadro **rosso** evidenzia come, nel campo "Note relative all'Ateneo di Destinazione" delle pagine di riepilogo del LA, sia presente il commento ricevuto che ti invita ad effettuare alcune modifiche. Mentre nel caso del docente quanto presente nel suddetto campo è solo un'informazione, nel caso dello studente ha un effetto ulteriore, che è quello di visualizzare nuovamente il pulsante di creazione di un nuovo LA (come evidenziato dal riquadro **verde**) in quanto devi poter applicare le modifiche richieste per fare sì che il tuo LA sia approvato. Questo innescherà nuovamente tutto il processo di approvazione interna che è stato descritto precedentemente.

#### Caso 2: Approvazione ricevuta

L'ateneo di destinazione ha approvato il LA. Nel campo note saranno presenti l'informazione di chi ha approvato il LA e della data di approvazione. Nella seguente immagine è evidenziato un esempio:

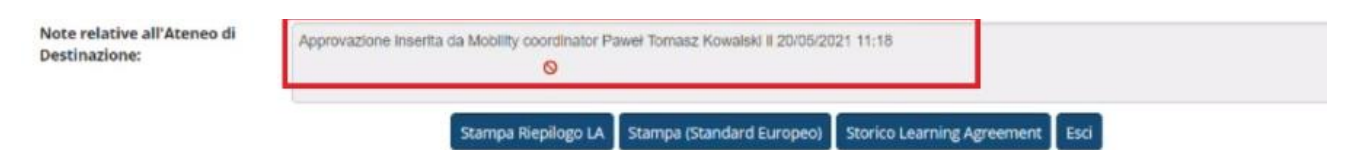

La ricezione dell'approvazione da parte dell'ateneo di destinazione fa sì che il sistema metta il LA automaticamente in stato " Approvato" ad indicare che il LA è stato approvato da tutti e tre gli attori (studente, docente UNIFI e responsabile LA dell'ateneo di destinazione).

A questo punto il processo di gestione di un LA con l'integrazione EWP è concluso. Potrai eventualmente far ripartire il processo nel momento in cui avrai la necessità di applicare dei Changes al Learning agreement.

<span id="page-20-0"></span>2° modalità, da utilizzare SOLO SE la 1° modalità di invio non ha avuto successo: invio alla sede estera del Learning Agreement per email da parte dello studente UNIFI

Se l'invio tramite EWP non ha avuto successo, cioè la sede estera non ha ricevuto il tuo Learning agreement via web, una volta che il Learning è stato approvato dal Docente UNIFI dovrai scaricare in pdf la versione europea del documento cliccando su **Stampa (Standard Europeo)** ed inviarla per email all'Università ospitante per l'approvazione e la firma

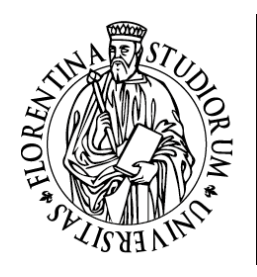

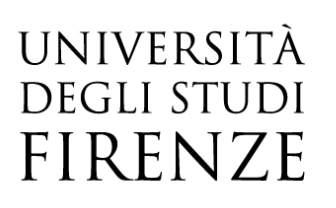

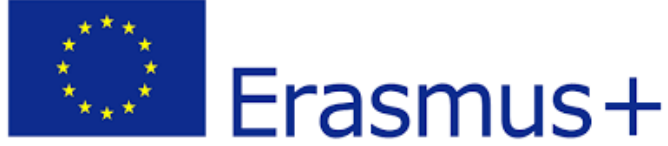

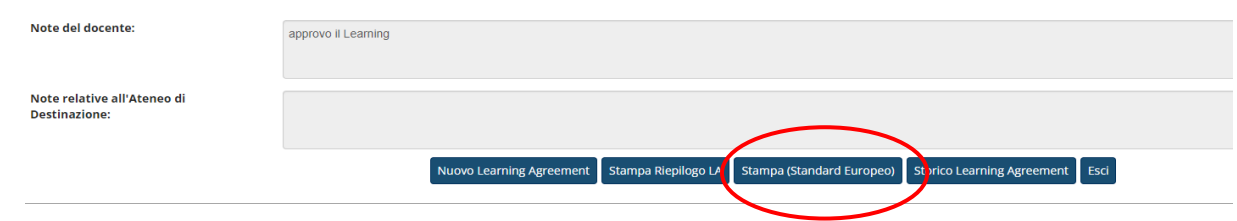

#### <span id="page-21-0"></span>During the mobility, Changes al Learning Agreement

Dopo l'approvazione del primo Learning Agreement da parte del Docente UNIFI e del Docente della sede estera, puoi effettuare delle modifiche, se necessario (c.d. *changes al Learning Agreement*). **Attenzione! Non puoi frequentare un corso all'estero e sostenerne l'esame se l'attività non è stata precedentemente inserita nel Learning agreement: i cambi al Learning agreement vanno fatti a inizio semestre, non alla fine!**

Ogni modifica ad un Learning Agreement già approvato da entrambe le parti (UNIFI e sede estera) deve essere opportunamente motivata.

**Puoi effettuare fino a 4 modifiche**, da effettuare entro 5 settimane dall'avvio della mobilità (o dall'inizio del secondo semestre in caso di mobilità annuale), salvo scadenze più restrittive previste dalla sede estera.

Devi procedere a compilare un **Nuovo Learning Agreement** anche nel caso in cui la prima versione del tuo Learning sia stata respinta dal Docente UNIFI, ma questa modifica non computa nel conteggio delle 4 modifiche massime che puoi fare. Ogni modifica ad un Learning Agreement già approvato da UNIFI invece corrisponderà ad un *Changes to the Original Learning Agreement*. **Prima di procedere ad eventuali modifiche del Learning Agreement approvato accertati sempre che il Learning Agreement -** *Before the Mobility* **sia stato debitamente approvato sia da UNIFI che dall'Università ospitante.**

Per effettuare una modifica al LA, devi presentare un **Nuovo Learning Agreement**

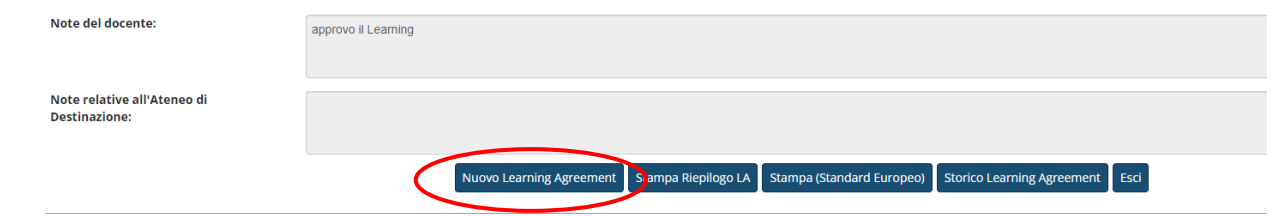

e seguire gli stessi passi descritti fino ad ora, eventualmente eliminando le associazioni già inserite se non vuoi più sostenerle e/o aggiungendo o eliminando le attività.

Devi inoltre indicare il motivo che ti ha spinto a chiedere un change:

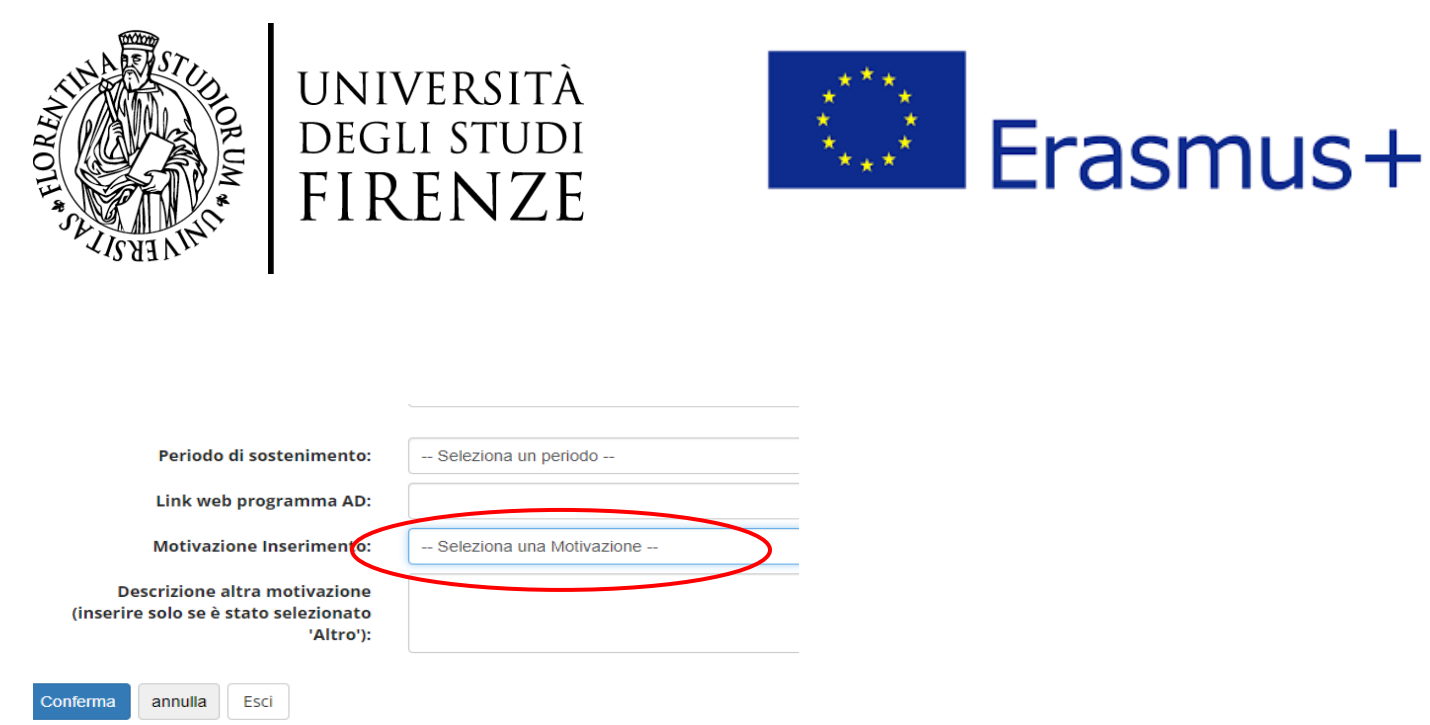

Anche questo nuovo Learning deve essere approvato dal Docente UNIFI e dalla sede estera e affinché le attività nuove eventualmente inserite nel *changes* possano essere riconosciute al rientro, è importante che ti attivi in tempo rispetto alla data di rientro prevista. Quando clicchi su **Nuovo Learning Agreement**, lo stato del Learning Agreement passa da *Approvato* a *Bozza*, se però non intendi procedere con le modifiche puoi sempre eliminare la bozza cliccando su **Elimina bozza**.

#### <span id="page-22-0"></span>Storico del Learning Agreement

Puoi sempre visualizzare tutti i Learning approvati o respinti cliccando su **Storico Learning Agreement.** La maschera **Stampa riepilogo LA** è invece un utile documento a uso interno che riporta anche tutte le Note scritte da studente e Docente.

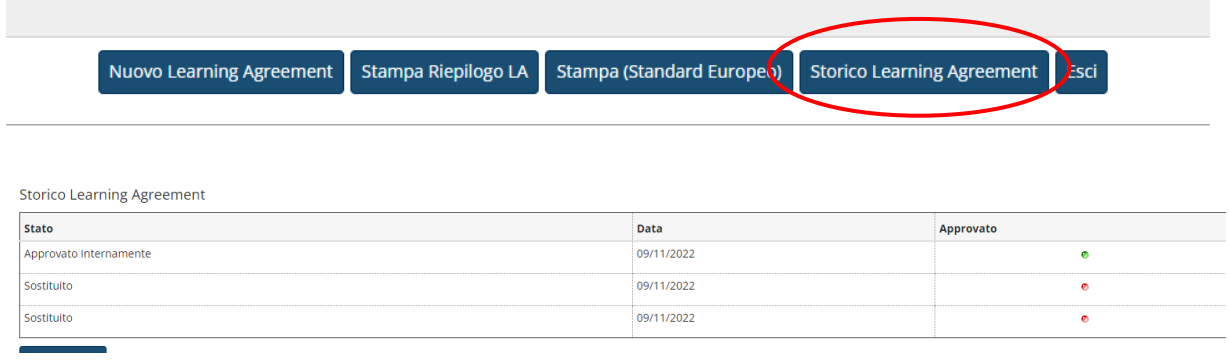

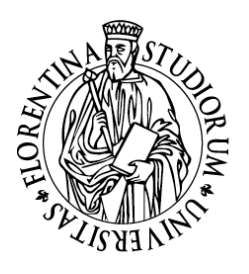

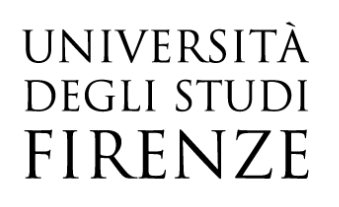

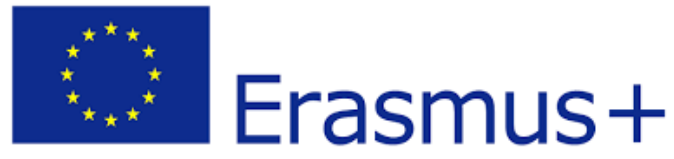

#### <span id="page-23-0"></span>After the Mobility, il riconoscimento delle attività

**Quando avrai terminato la tua mobilità all'estero, dovrai rivolgerti al Servizio Relazioni Internazionali della tua Scuola e procedere con la richiesta di riconoscimento delle attività didattiche effettuate all'estero MA solo dopo aver consegnato tutti i documenti di fine mobilità.**

Per effettuare la richiesta di riconoscimento degli esami esteri, devi innanzitutto verificare che l'ultimo Learning Agreement approvato (sia da UNIFI che dalla sede estera) corrisponda al Transcript of Records (certificazione estera con l'elenco degli esami esteri superati) fornito dall'Università estera, sia per quanto riguarda la denominazione degli esami che per quanto riguarda il numero di crediti. **Il riconoscimento deve avvenire sulla base dell'ultimo Learning Agreement approvato.**

Dopo aver ricevuto la copia in pdf del Transcript of Records (e l[a Confirmation of degree-related research mobility](https://www.unifi.it/upload/sub/studenti/erasmusplus/confirmation_degree_related_research_mobility.pdf) da parte della sede estera se hai svolto un lavoro di tesi) ed aver controllato che tutte le attività superate siano presente nel Learning Agreement, devi allegare il Transcript e l'eventuale lettera di attestazione del lavoro di tesi nella tua pagina del GCS **prima** di effettuare il riconoscimento (sezione "*Upload allegati al rientro*").

## ЛN

In caso sia prevista un'integrazione dell'esame estero, è necessario che tu ti iscriva all'appello UNIFI dell'esame integrato solo **DOPO** che il riconoscimento è stato inserito nel Libretto online

#### <span id="page-23-1"></span>Contatti

Per problemi di natura informatica: Ufficio Mobilità Internazionale, mail: [erasmus\(AT\)adm.unifi.it](mailto:outgoing.erasmus@unifi.it) tel. 055.2756973

Per questioni di natura didattica fare sempre riferimento al Docente responsabile del Learning Agreement e al [Servizio Relazioni Internazionali della tua Scuola](https://www.unifi.it/cmpro-v-p-5218.html)